## **A. Login**

Untuk mengakses WBS berbasis website, user dapat mengakses halaman. wbs.bontangkota.go.id. Kemudian akan muncul tampilan sebagai berikut.

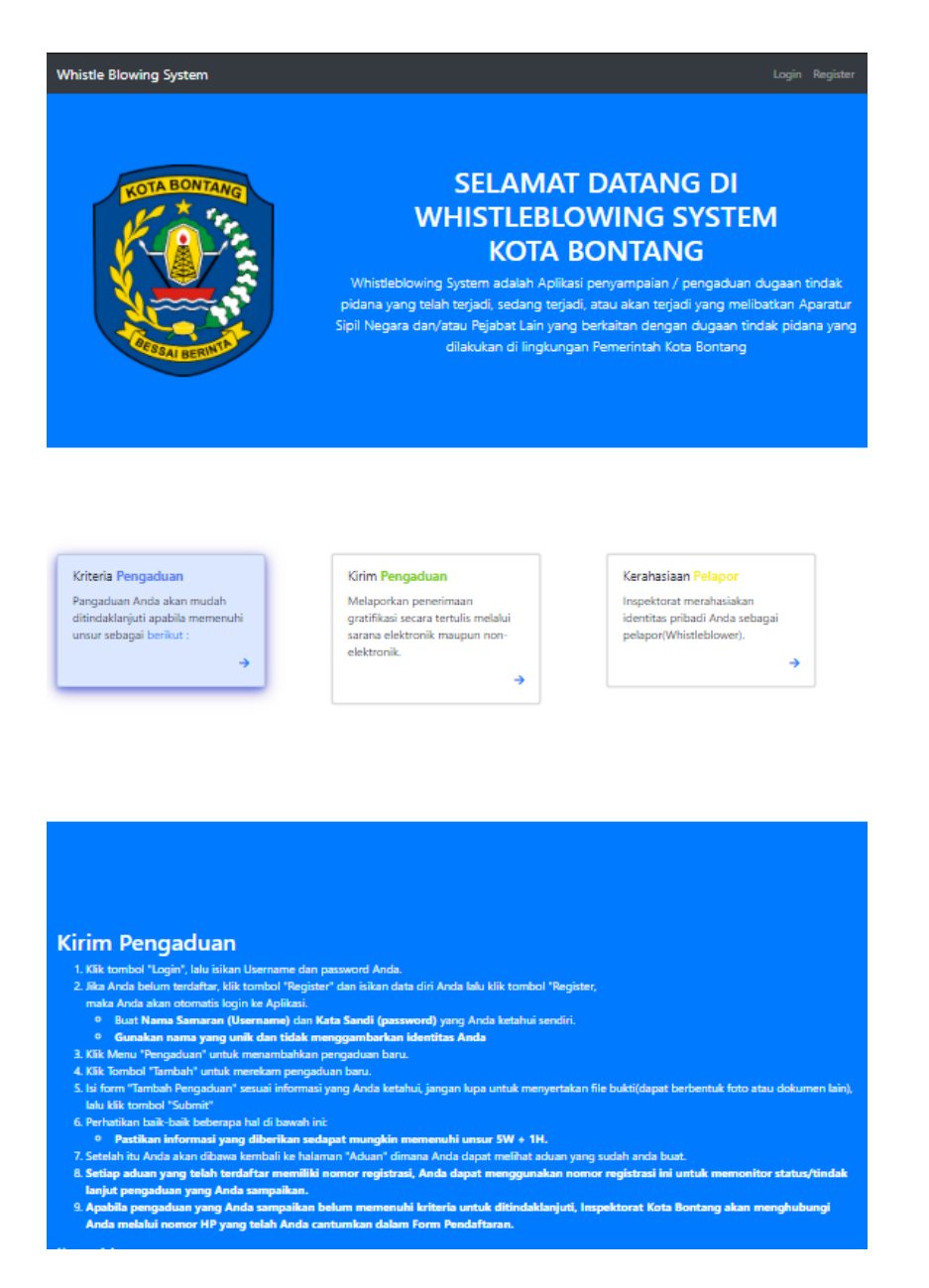

Jika user ingin melakukan pendaftaran maka klik menu **Register** di kanan atas, selanjutnya akan muncul form registrasi seperti gambar di bawah

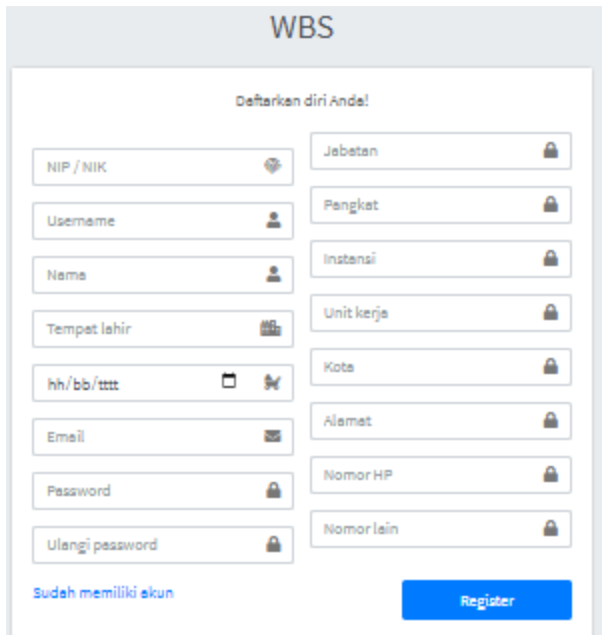

Setelah user mengisi data diri, klik tombol register, user akan **log in** secara otomatis.

Selain cara di atas, jika user sudah memiliki akun, user dapat langsung login dari halaman login dengan menginput username dan password.

## **B. Membuat Aduan**

Jika sudah melakukan pendaftaran di form registrasi maka user akan masuk di halaman beruser untuk menyampaikan aduan.

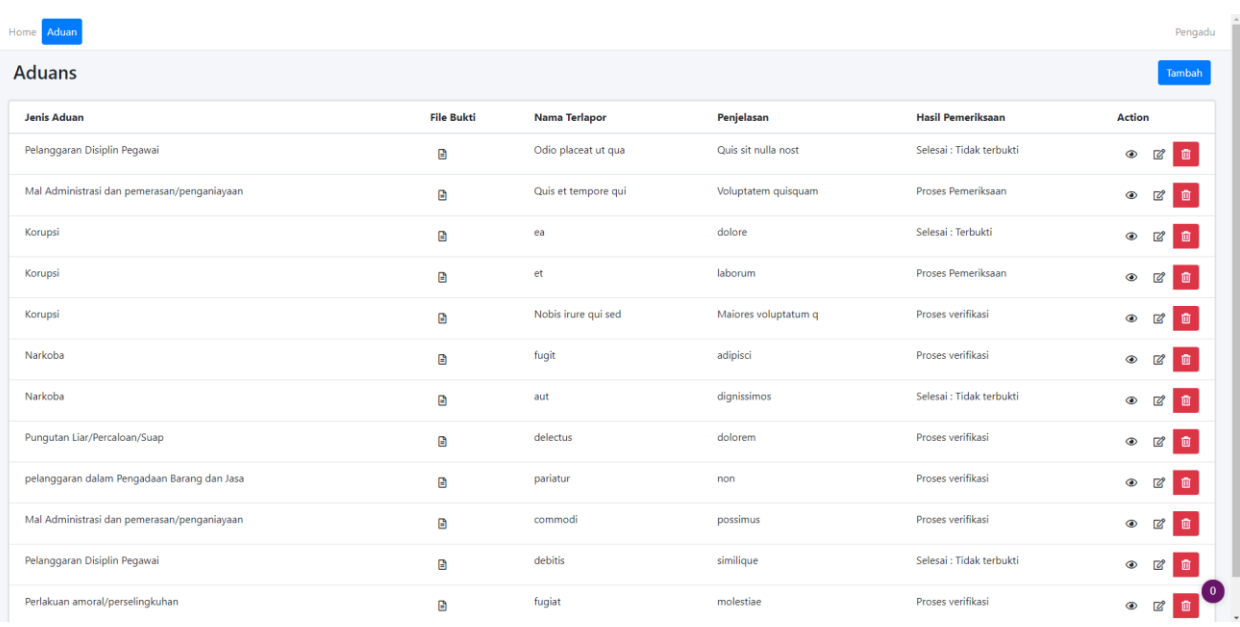

Untuk membuat aduan baru, klik tombol **tambah**, yang akan membuka form aduan seperti berikut: **Jome** Aduan

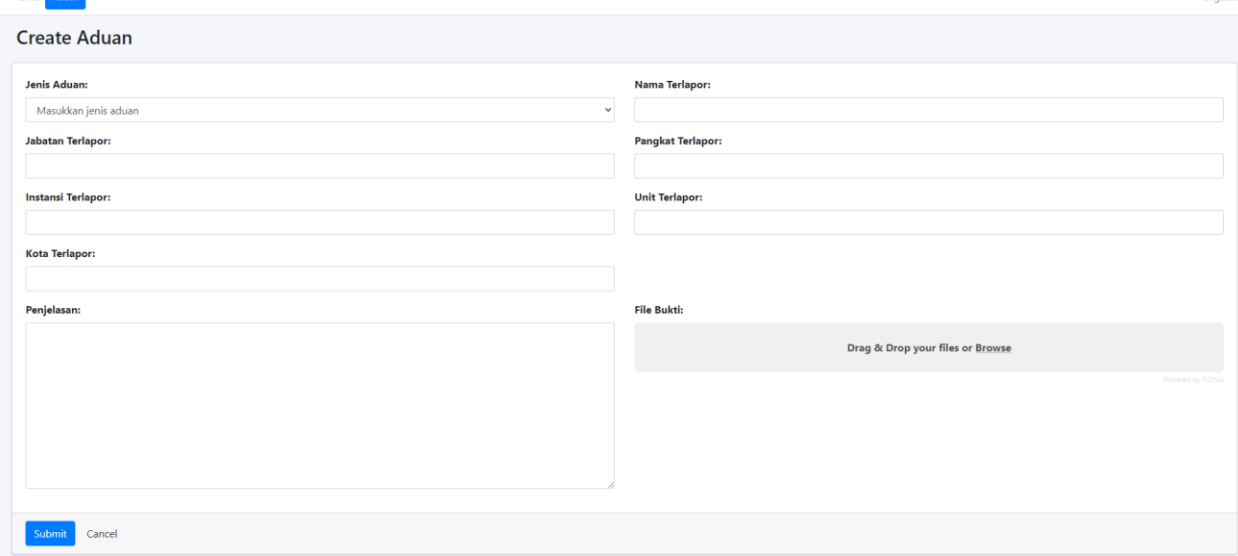

User dapat mangisi data aduan lalu meng-klik tombol **Submit**, jika user sudah mengisi data dengan benar, maka data aduan akan tersimpan dan user akan dibawa kembali ke halaman awal. Di halaman ini user dapat melihat nomor registrasi aduan, nomor ini dapat digunakan user untuk memantau status aduannya tanpa perlu login.

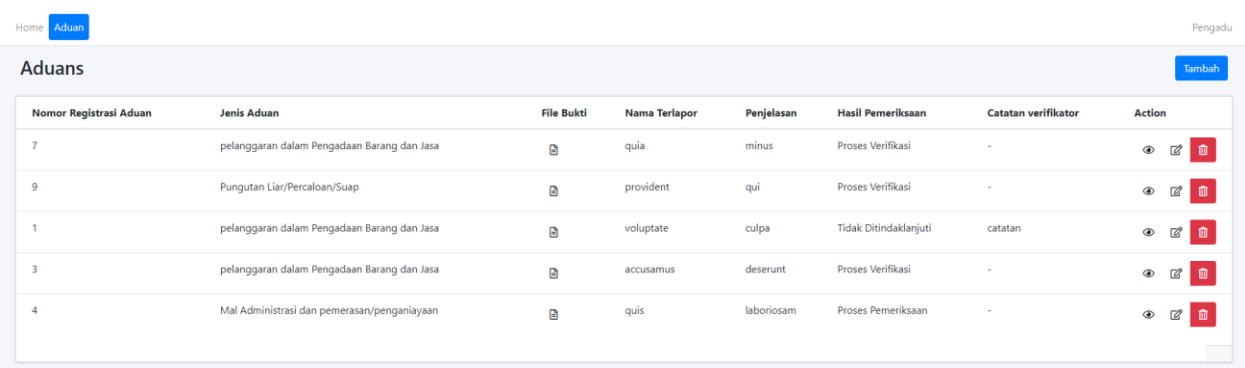

## **C. Melihat Status Aduan**

User dapat melihat status aduan user dengan memasukkan nomor registrasi aduan di kolom yang ada di dashboard.

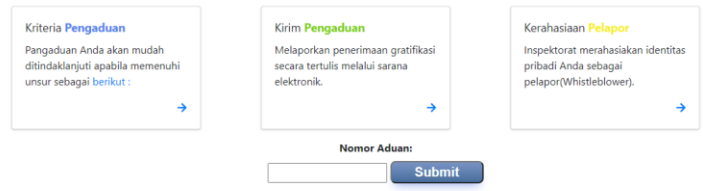